## **Space shuttle**

SINCE VERSION 2.0.0, Space shuttle simplifies the navigation between spaces in Confluence.

The app creates a new **drop down menu** in the Confluence header which will be used as a shortcut to individual spaces or external links.

Once set up, the Space shuttle is visible for every user in Confluence.

The spaces can be divided into categories and sub-categories

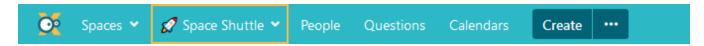

The Space shuttle can be used by every Confluence user. Only spaces the user has access to will be shown.

When Space shuttle is activated, but no categories are defined, the menu is not displayed.

#### Set a custom menu title

You can set up your own custom menu title by following the steps below:

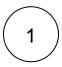

Head over to Confluence administration Space shuttle configuration and click on edit menu tittle

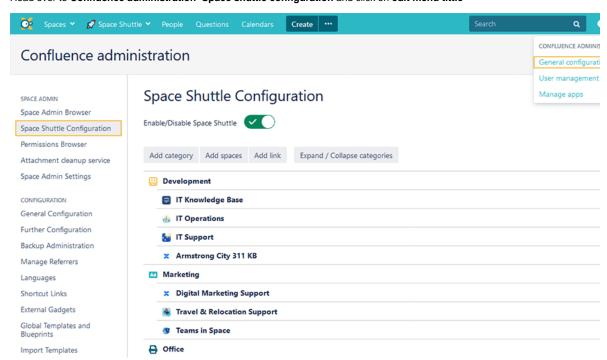

2

In the popup window, give your menu a tittle and click on save.

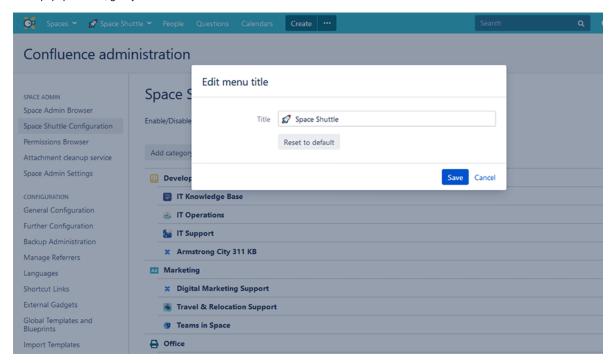

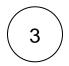

Your menu will be displayed in your Confluence header:

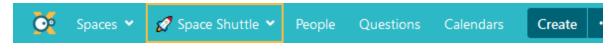

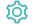

### Configuration

For the configuration of Space shuttle, administrator permissions are needed.

Space shuttle can be set up in the Confluence administration Space shuttle configuration.

### Confluence administration

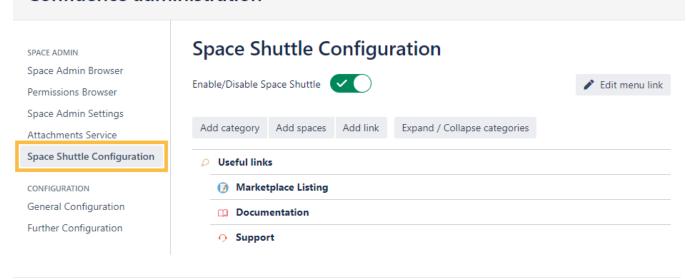

### Custom icons

To make your navigation as easy and eye pleasing as possible, you can set up custom icons for categories and links.

## **Edit category**

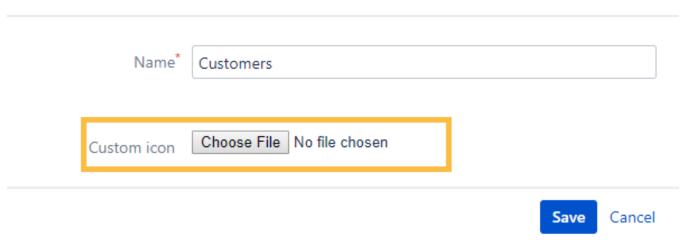

### Categories

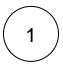

To create a category, head over to Confluence administration Space shuttle configuration and click on add category

# Space Shuttle Configuration

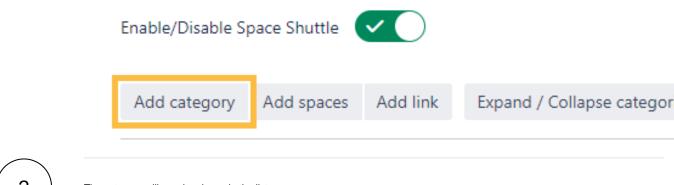

2 The category will now be shown in the list.

Hovering over a category displays options to rename, remove it, and add spaces to it.

# **Space Shuttle Configuration**

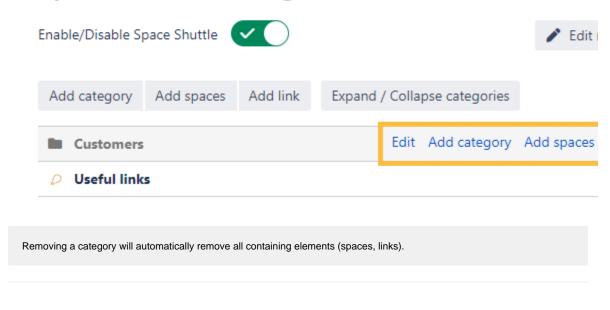

## Spaces

Spaces can be added to the Space shuttle by clicking the add spaces to space shuttle button.

## **Space Shuttle Configuration**

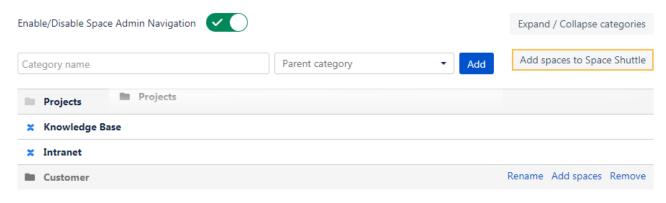

If a category exists and you want to add spaces, click the add spaces button when hovering over the category row.

### Links

SINCE VERSION 2.1.0, links can be added by clicking the add links to Space shuttle button, where you specify the link text and URL.

Links are opened in a new browser tab and are always visible, even for anonymous users.

### **Permissions**

SINCE VERSION 2.3.0, it is possible to add permissions to links and categories. Permissions can be set for Confluence groups.

If nothing is specified, the link/category is accessible to any user (even not logged in users).

### Add link

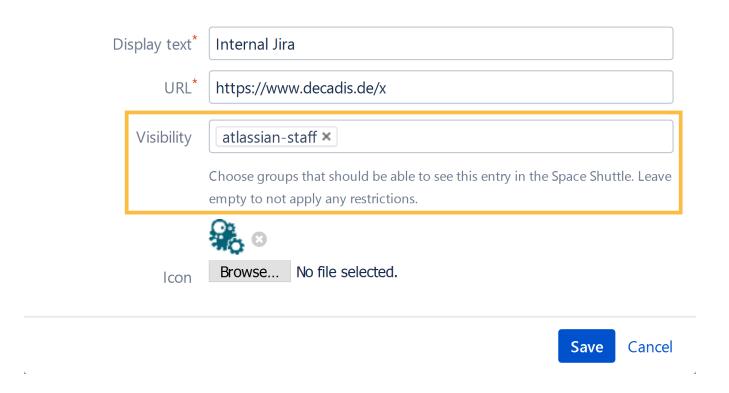

### Sorting

In the configuration view, the Space shuttle elements (categories, spaces, links) can be sorted and reordered through drag & drop.

This makes navigation configuration easy and straightforward.

# **Space Shuttle Configuration**

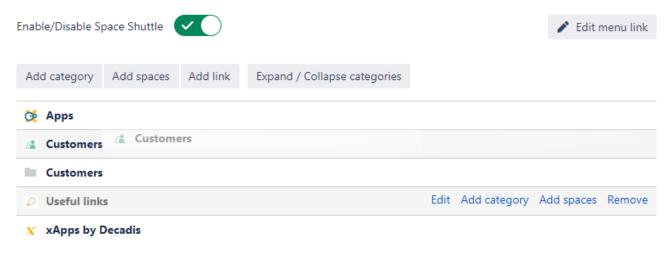

To save time and get things done quickly, check the following  $\ensuremath{\mathsf{page}}$  for helpful shortcuts.

If you still have questions, feel free to refer to our support team.